## **PDF-Export InDesign**

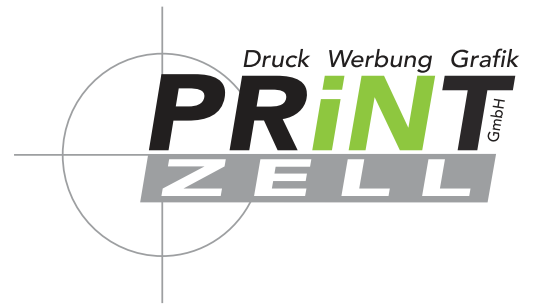

### **Anleitung**

### **für ungestrichene Papiere**

**Profil: PSO Uncoated ISO12647 (ECI)**

**VORAUSSETZUNG: Das Profil muss bereits installiert sein. Anleitung zur Installation siehe Seite 7 – das Profil finden Sie angehängt in der E-Mail.**

#### **Schritt 1** Exportieren ...

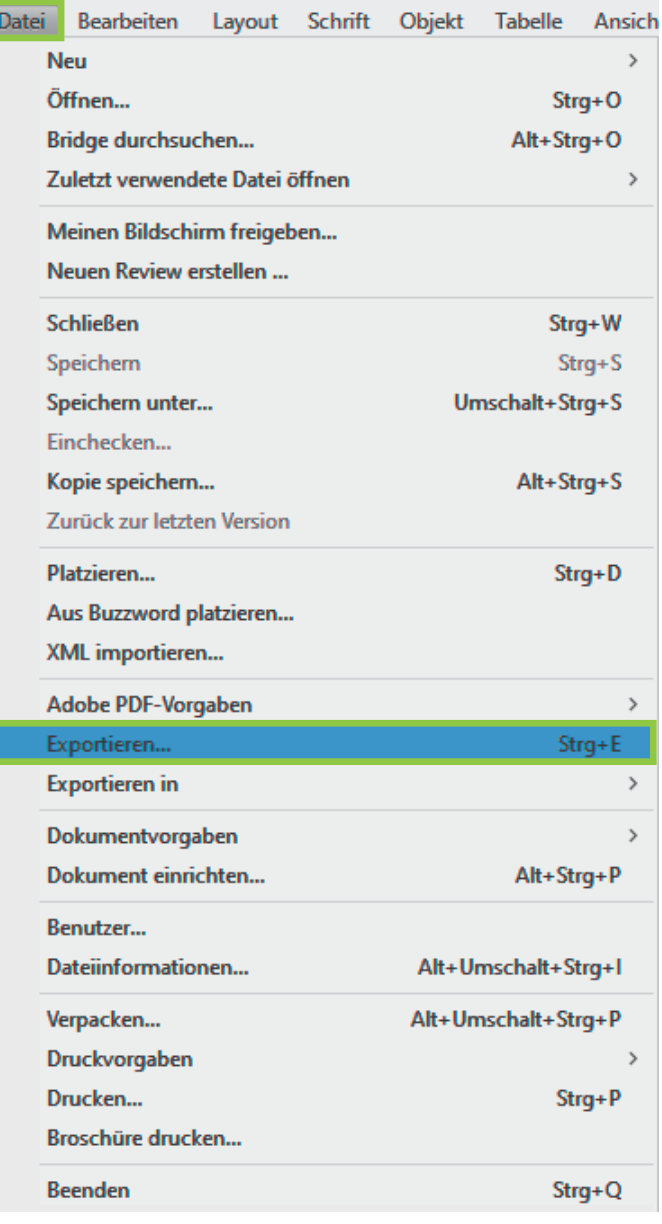

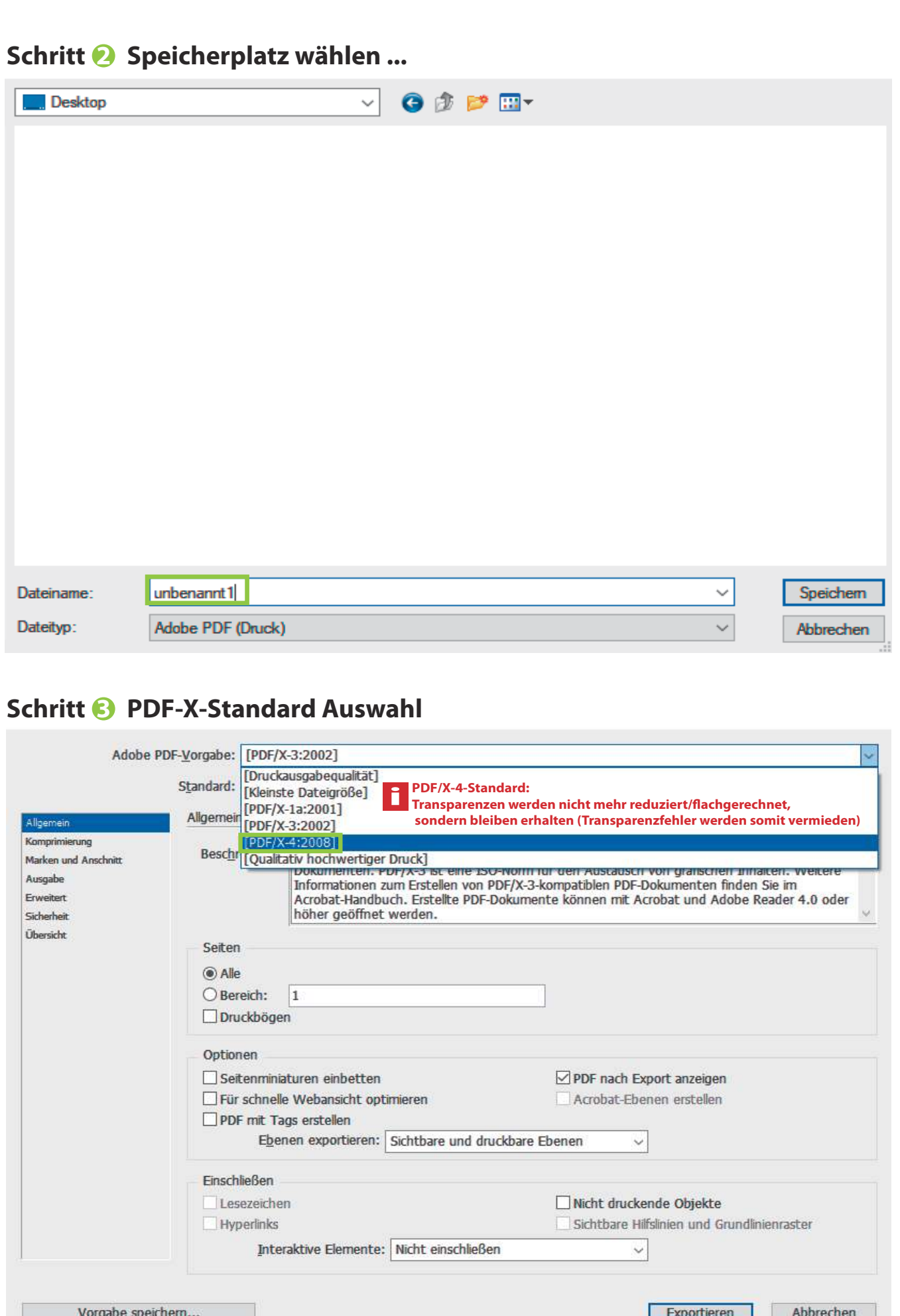

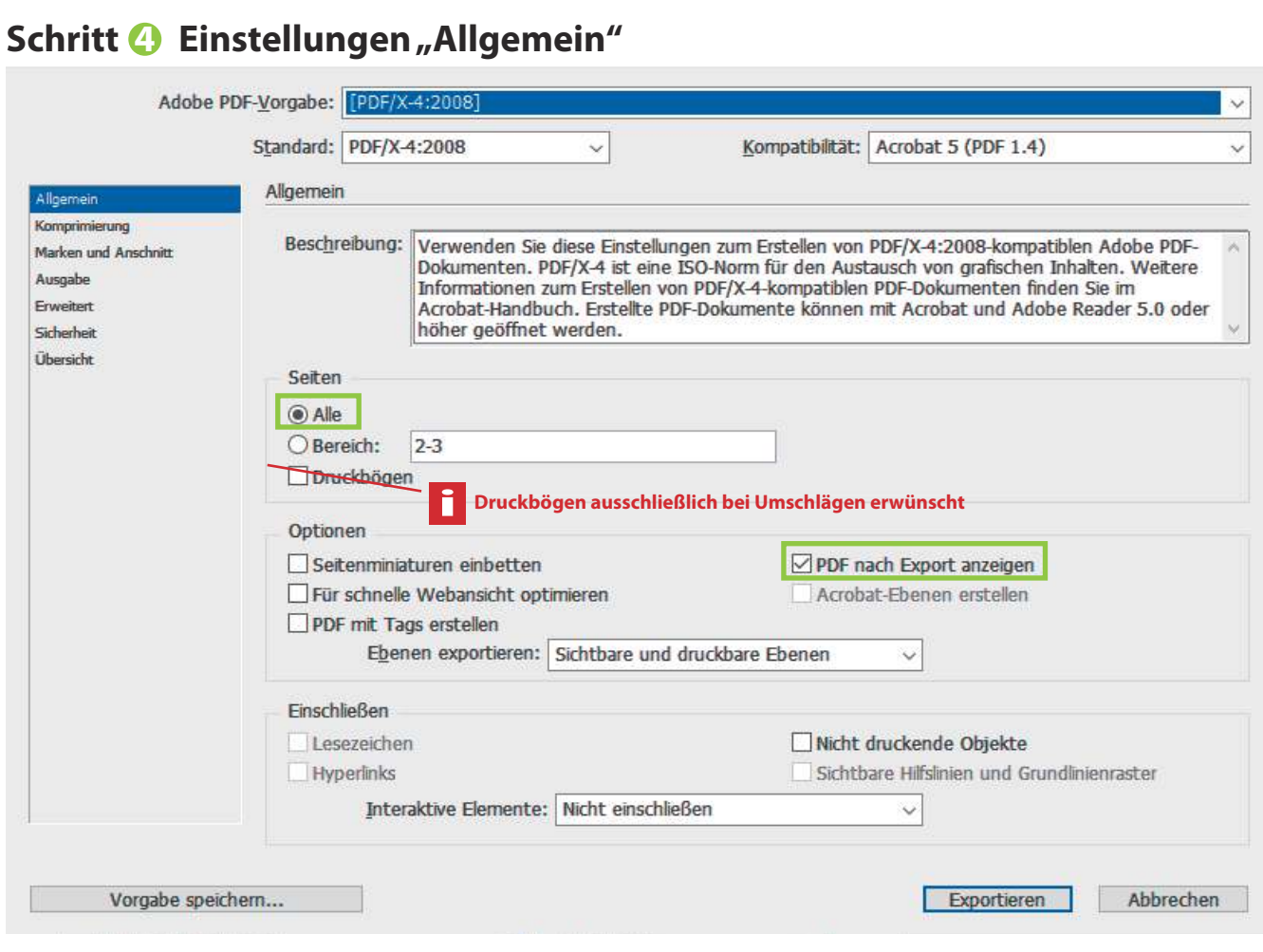

### **Schritt & Einstellungen "Komprimierung"**

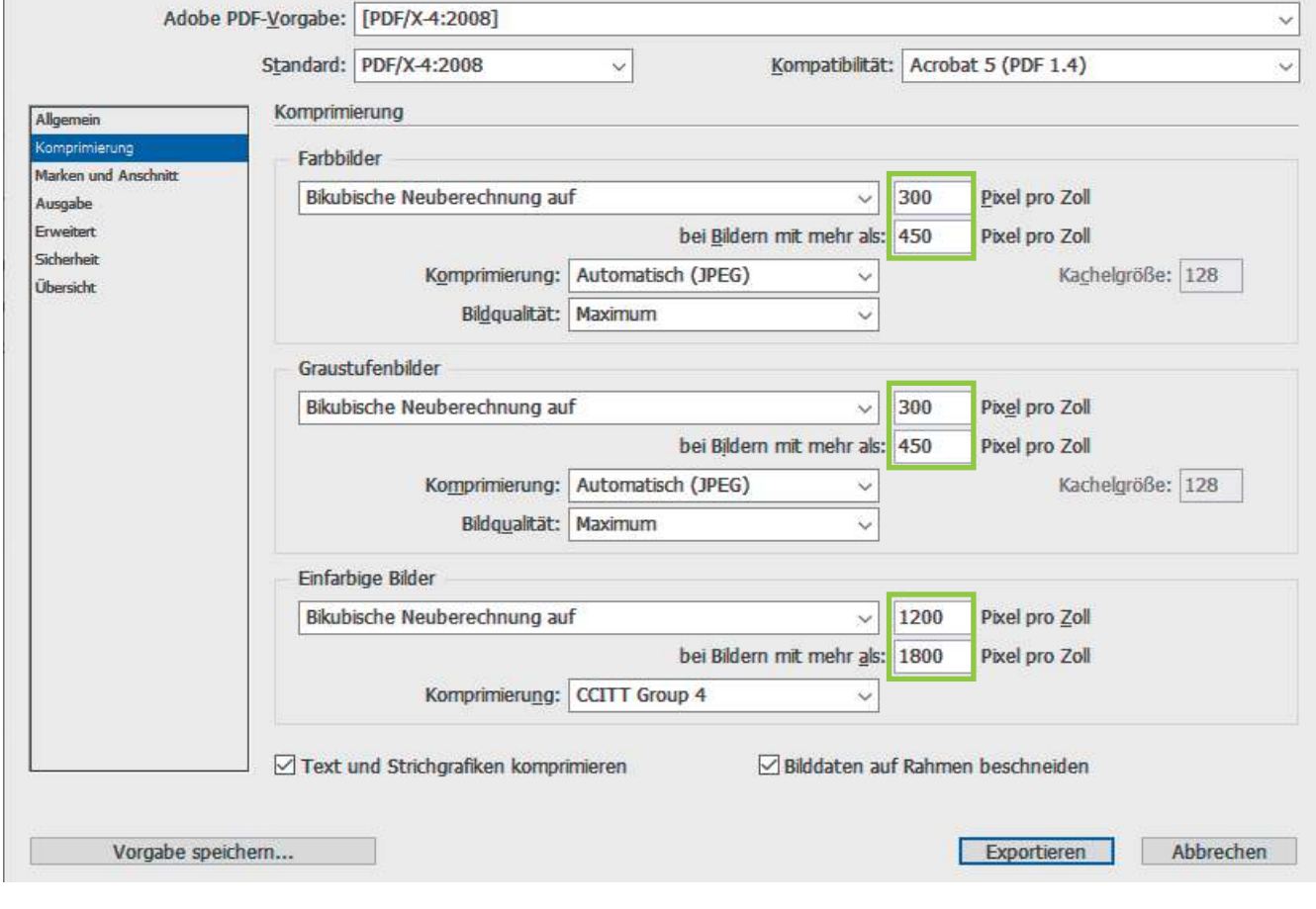

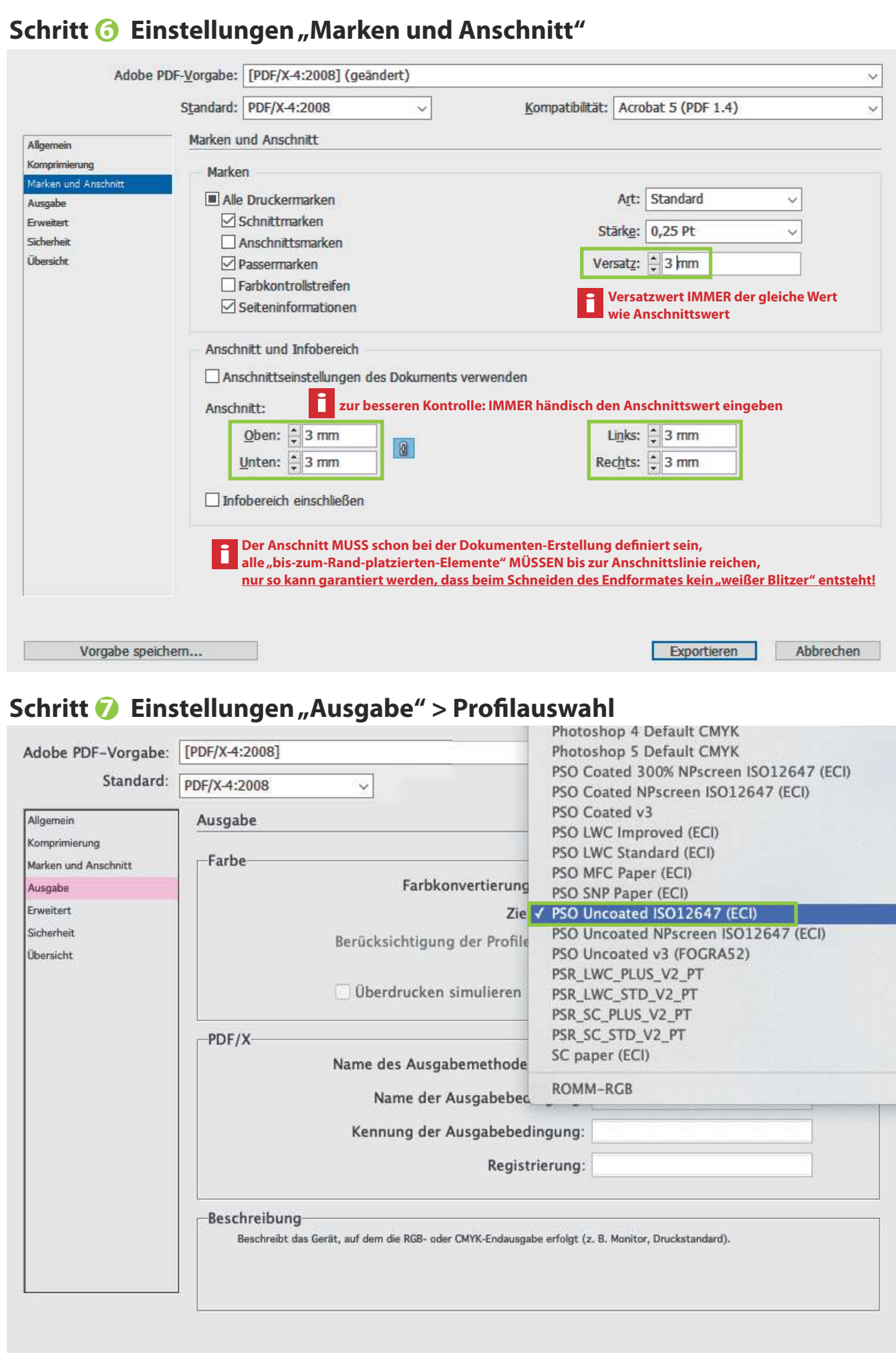

# **Wichtigster Schritt**

#### **Schritt 8** Einstellungen "Ausgabe" > Ziel + Ausgabeprofil ident

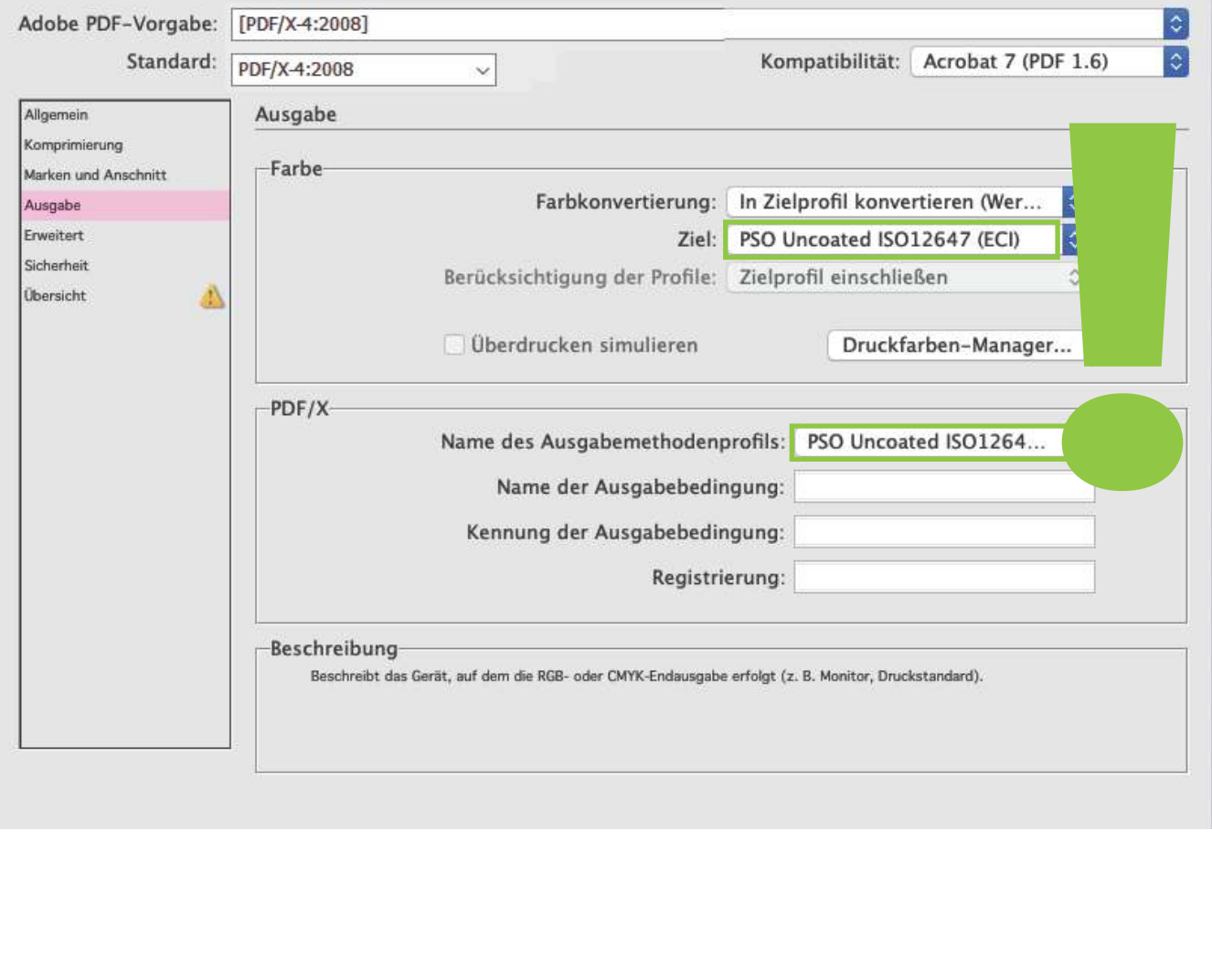

## **PDF-Kontrolle Adobe Acrobat**

**Mit Adobe Acrobat können Sie mithilfe der Ausgabevorschau nochmals das Ausgabeprofil kontrollieren, um auf Nummer Sicher zu gehen.** 

**Achtung: Diese Kontrollmöglichkeiten besitzt nur Adobe Acrobat, Adobe Reader besitzt diese Möglichkeit nicht!**

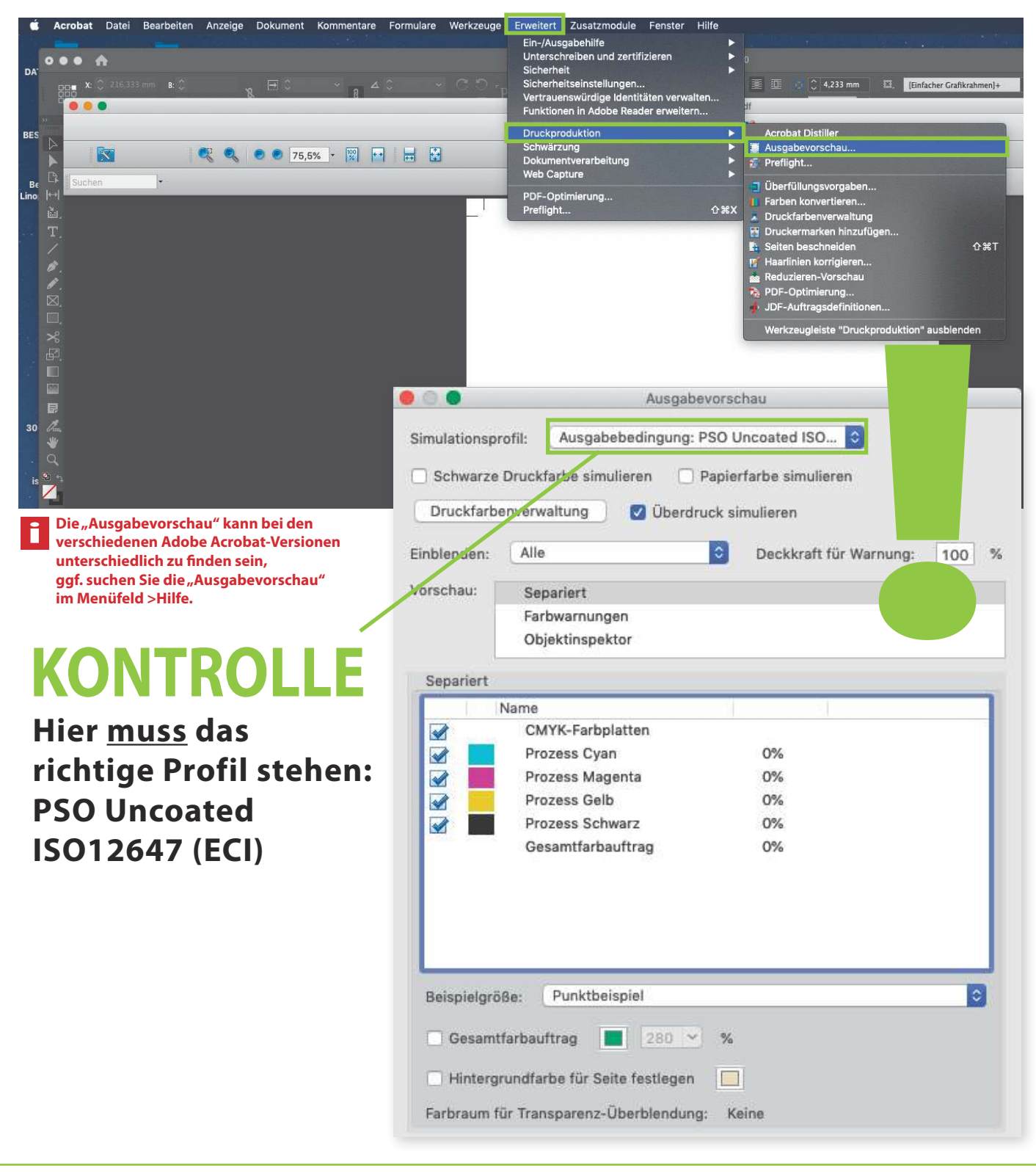

# **Installation Profil**

#### **für ungestrichene Papiere Profil: PSO Uncoated ISO12647 (ECI)**

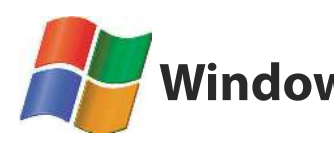

**Windows Profil angehängt im Mail abspeichern > Rechtsklick > Profil installieren** 

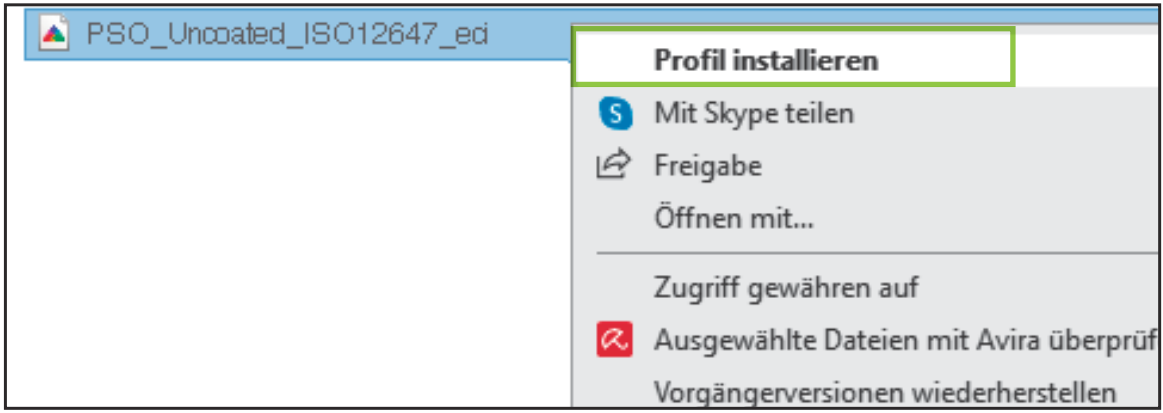

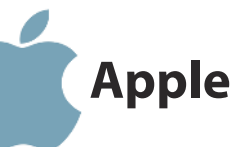

#### **Profil angehängt im Mail Apple Mac** Proni angenangt im Mail<br>Macintosh > Library > Color Sync Y Profiles per DRAG and DROP in diesen Ordner ziehen

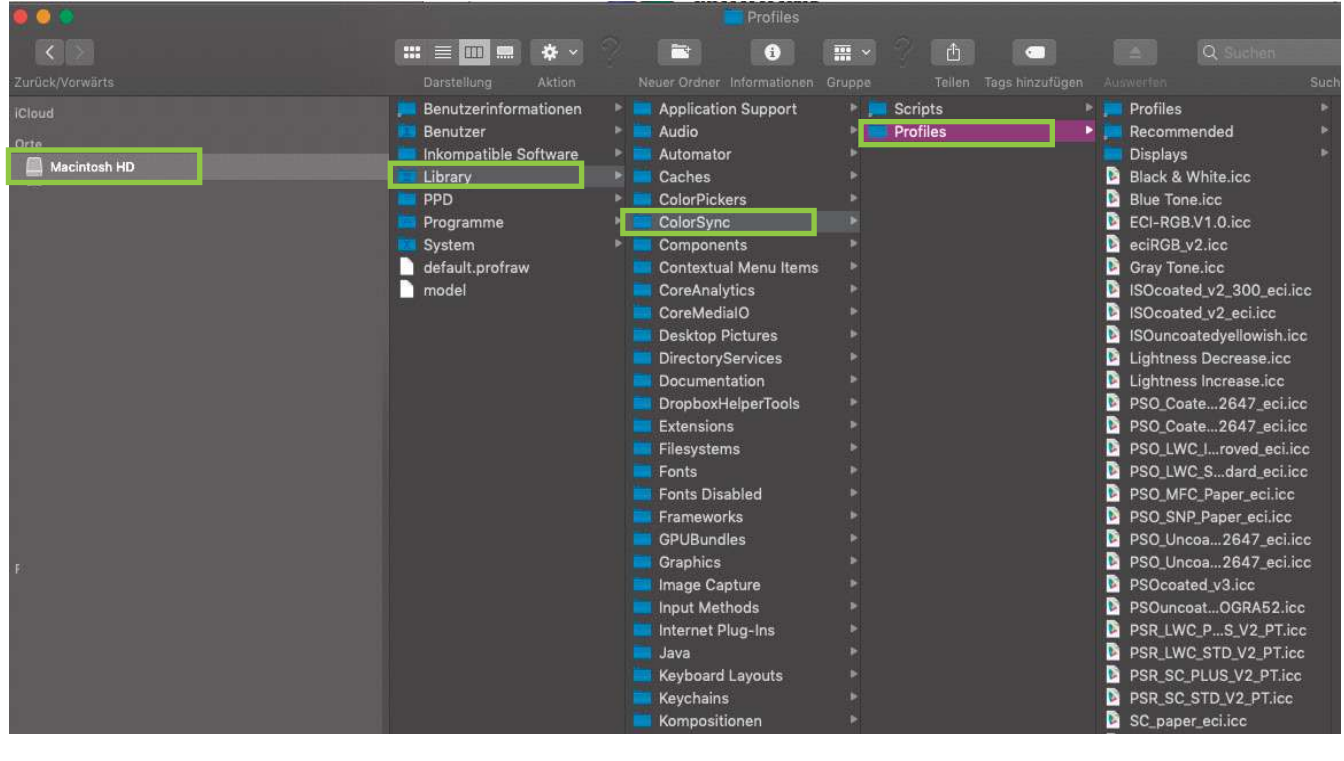